| Sho                       | ppee Prestashop Integration User Manual      |
|---------------------------|----------------------------------------------|
|                           |                                              |
|                           |                                              |
|                           |                                              |
|                           |                                              |
|                           |                                              |
| Shopee Prestashop Integra | tion User Manual erce Products Documentation |
|                           |                                              |

| 1. Overview                              | 3  |
|------------------------------------------|----|
| 2. Shopee Prestashop Module Installation | 3  |
| 3. Shopee Configuration Settings         | 4  |
| 4. Shopee Category                       | 10 |
| 5. Manage Shopee Product Profile         | 11 |
| 6. Brand Mapping                         | 16 |
| 7. Manage Shopee Products                |    |
| 8. Manage Bulk Upload                    | 20 |
| 9. Manage Bulk Status Update             | 21 |
| 10. Manage Orders                        |    |
| 11. Manage Failed Orders                 |    |
| 12. Manage Shopee Logs                   | 24 |
| 13. Manage Shopee Logistics              | 25 |
| 14. Manage Shopee Returns                |    |
| 15. Manage Shopee Discounts              |    |
| 16. Sync Order Status                    |    |

#### 1. Overview

Shopee is one of the leading e-commerce marketplace in Southeast Asia and Taiwan. Geographies it operates in are Indonesia, Taiwan, Vietnam, Thailand, Philippines, Malaysia, and Singapore. It has traces of similarity to the Taobao model, in which buyers and sellers can communicate and transact directly. Shopee also unboxes opportunity for cross-border sellers from China and Hong Kong for selling to Southeast Asian and Taiwanese customers.

Shopee-Prestashop Integration enables you to sell your Prestashop store products on Shopee. It provides synchronization of price, inventory & other product-related information along with order management between your Prestashop store and Shopee.com.

#### **Key Features:**

- 1. **Auto update information:** If any information regarding product will be updated on the Magento 2 store automatically updated in the marketplace.
- 2. **Product Listing and status Sync:** All the products of your Magento 2 store get copied to the extension. You can synchronize your product status between Shopee and Magento 2 store.
- 3. Bulk upload: The seller can upload bulk products in one go on the Shopee marketplace
- 4. **Rejected product notification:** At the time of uploading any error occurs due to some invalid details will automatically fetch along with the error due to which it gets rejected.
- 5. **Pricing based on a profile:** The seller can increase or decrease price based on a profile.
- 6. New Order Notifications: New order get placed from the marketplace, a notification is sent to the admin.
- 7. Low Stock Notifications: Diminishing in stock will notify you along with the status.
- 8. Bulk upload system: Admin can upload product in bulk in the marketplace which can save your time.
- 9. **Cron Management:** A process of Inventory, order, the price will automate by this feature. All you have to do is manage your store only.

# 2. Shopee Prestashop Module Installation

#### To install the module

- ? Go to the Prestashop Admin panel.
- ? In the left navigation panel, place cursor on **Modules** menu. The menu appears as shown in the following figure:

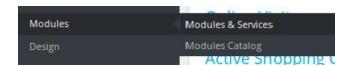

? Click Modules & Services. The page appears as shown in the following figure:

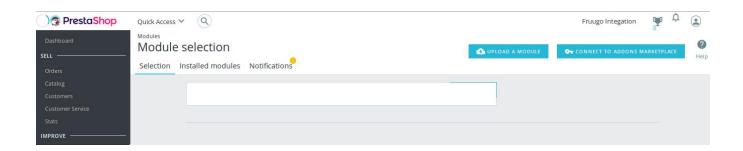

? In the right panel, click the **UPLOAD A MODULE** button. A dialog box appears as shown in the following figure:

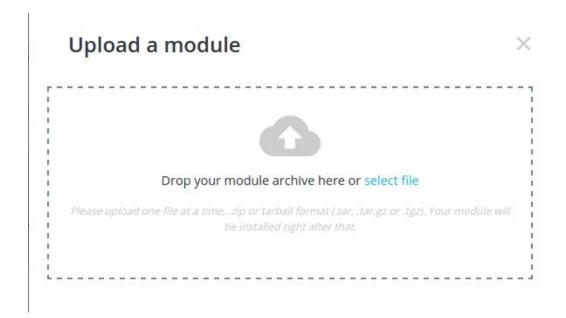

- ? Drag and Drop the module or click the select file link to upload the Shopee PrestaShop Integration module.
- ? The module is installed and the **Configure** button appears to set the configuration settings. The admin has two options to configure the settings. Either click the **Configure** button that appears while module installation or go to the **Installed Modules** tab and then configure the Integration settings.

# 3. Shopee Configuration Settings

After installing the **Shopee PrestaShop Integration** module, the store owner (admin) has to set up the Shopee Integrations configurations. Prior to this, the admin has to first create a seller account on Shopee seller panel.

Once the seller account is created and is approved by Shopee, the store owner can use the **Shopee Username** and **Password** while setting up the Shopee Configuration settings in the PrestaShop Admin panel.

## To set up the configuration settings in the PrestaShop Admin panel

- ? Go to the Prestashop Admin panel.
- ? In the left navigation panel, place cursor on **Modules** menu. The menu appears as shown in the following figure:

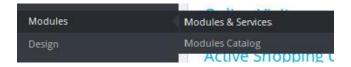

#### ? Click Modules & Services.

The page appears as shown in the following figure:

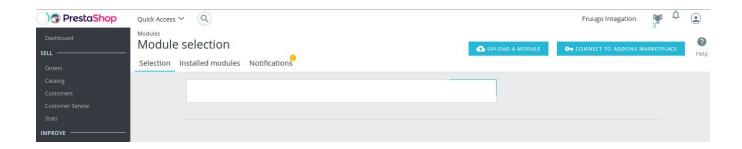

? In the right panel, click the **Installed modules** tab.

The **Manage installed modules** page appears as shown in the following figure:

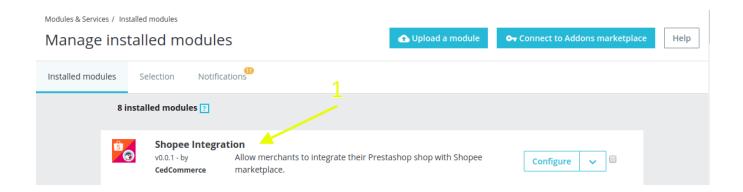

- ? Other than configuration, the admin can uninstall the module, disable the module, disable mobile, and reset the settings. Click the respective option to perform these tasks.
- ? On the left navigation bar of your dashboard, place cursor on Shopee Integration, and click **Shopee Configuration** button.

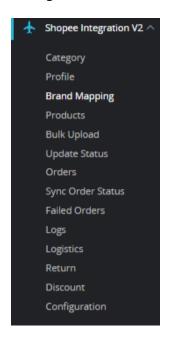

- ? The **Configuration** page has 5 setting tabs:
  - General Settings
  - Product Settings
  - Order Settings
  - Cron URL

### **General Settings**

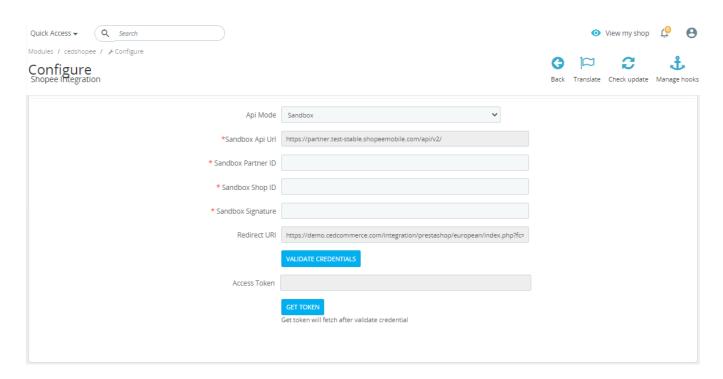

- Under API Settings, do the following steps:
  - In API Mode, Select Sandbox or Live (Live for Production & Sandbox for testing)
  - In the API URL box is auto-populated. Scroll down to the other fields:
  - In the **Partner ID**, enter the partner id obtained from Shopee seller panel.
  - In Shop ID, enter your Shopee ID
  - In the signature, enter the Signature
  - Click on Validate Credentials, Once get verified.
  - o Click on 'Get token' to get the access token.

### **Product Settings:**

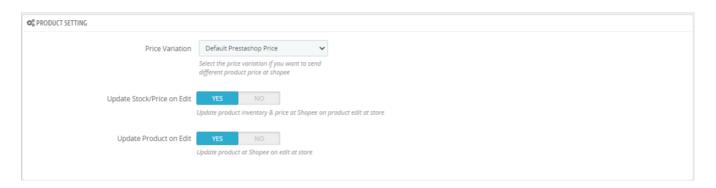

• In **Price Variation**, select the price option that you want for your products on the Shopee marketplace.

**Increase Fixed Amount:** You may select this option if you want your product price to be increased on Shopee as compared to your PrestaShop store. If you select this option, a box appears as shown below

By choosing this option, you may enter in the **Price Variant Value** box the amount by which you want your product price to be Increased on Shopee as compared to your PrestaShop store. Suppose if you enter 50 in this field and your product is for 100 on your

PrestaShop store, then the amount that your product will be available for on Shopee would be 150 (as the amount entered is 50 for **Increase** by fixed price, so the price entered would be added to the price for which product is available on PrestaShop).

**Decrease Fixed Amount-** You may use this option if you want the price of your PrestaShop product to be decreased on Shopee.

By choosing this option, you may enter in the **Price Variant Value** box the amount by which you want your product price to be decreased on Shopee as compared to your PrestaShop store. Suppose if you enter 50 in this field and your product is for 100 on your PrestaShop store, then the amount that your product will be available for on Shopee would be 50 (as the amount entered is 50 for **Decrease** by fixed price, so the price entered would be subtracted from the price for which product is available on PrestaShop).

**Increase Fix Percentage-** You may use this option if you want the price of your PrestaShop product to be increased on Shopee by a certain percentage.

By choosing this option, you may enter in the **Price Variant Value** box the percentage amount by which you want your product price to be increased on Shopee as compared to your PrestaShop store. Suppose if you enter 20 in this field and your product is for 100 on your PrestaShop store, then the amount that your product will be available for on Shopee would be 120 (as 20% of 100 is 20 which gets added to 100).

**Decrease By Fix Percent-** You may use this option if you want the price of your PrestaShop product to be decreased on Shopee by a certain percentage.

By choosing this option, you may enter in the **Price Variant Amount** box the percentage amount by which you want your product price to be decreased on Shopee as compared to your PrestaShop store. Suppose if you enter 20 in this field and your product is for 100 on your PrestaShop store, then the amount that your product will be available for on Shopee would be 80 (as 20% of 100 is 20 which gets subtracted from 100).

- In **Update Price on Product Edit,** select **Yes** if you want the price to be updated on editing the product. You may disable it by selecting **Disable**.
- In **Update Inventory on Product Edit**, select **Yes** if you want the inventory to be updated on editing the product. You may disable it by selecting **Disable**.

#### Order Settings:

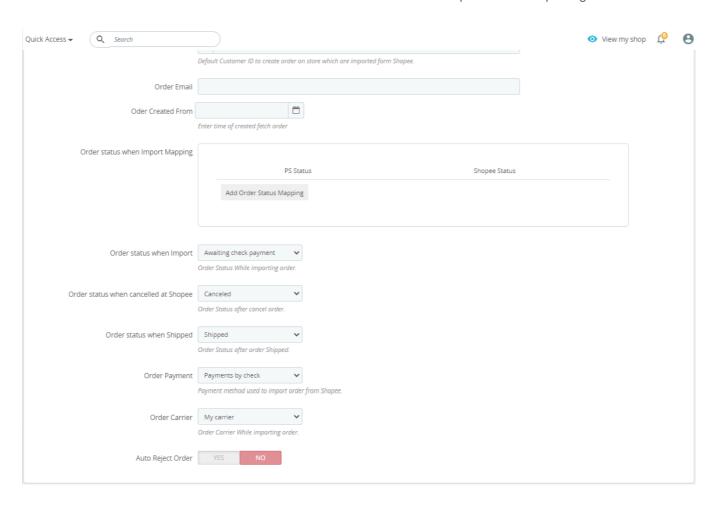

- In the Order Settings, do the following steps:
  - a. In the **CUSTOMER ID**, enter the ID for customers to be created, for orders which are imported from Allegro.
  - b. In the **Order Email**, enter the email through which you want Shopee orders to get created while importing.
  - c. In the Order Created from, choose the date from which you want to create orders.
  - d. In the **Order status when Import Mapping**, Map your Prestashop status with Shopee status so while order import respective status will get assigned in orders.
  - e. In the **Order status when Import**, select the order status while importing the order.
  - f. In the Order cancelled status, select the status to appear when the order has been cancelled.
  - g. In the **Order status when shipped,** select the order status to appear when the order has been shipped.
  - h. In the **Order Payment**, select the order payment method set for each order while importing the Shopee order.
  - In the Order Carrier, select the order carrier set for particular orders while importing the Shopee order.
  - j. In the Auto Reject order, select 'yes' to enable the auto-reject orders.

#### **Cron URL:**

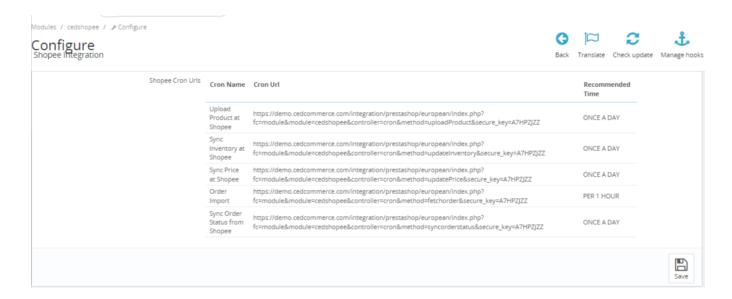

- You can see Cron Info in this section. It appears as set by you on the server.
- You may see cron URL, name and recommended time.

Note: Cron is used to auto-update product inventory & pricing and to import orders automatically. These can be setup at cPanel & time-intervals can be set as per the need.

? Click the Save button and the configuration will be saved.

## 4. Shopee Category

This section contains all the details of the products and their respective product categories at Shopee ecommerce marketplace.

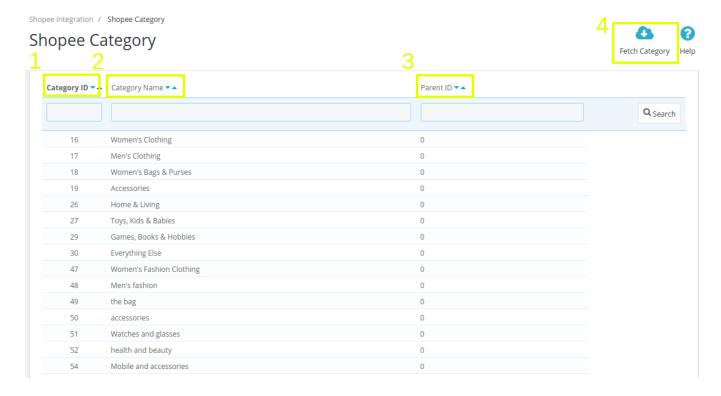

- ? This tab contains information related to all the categories, including the parent, child and their corresponding subchild along with their Parent ID.
- ? You can Fetch new categories into the module as well.

Note: All of the categories shown appear when Fetch Category option is initiated, they aren't auto-filled

# 5. Manage Shopee Product Profile

## To create and manage the required Shopee Product Profile

- ? Go to the **PrestaShop Admin** panel.
- ? In the left navigation panel, place cursor on **Shopee Integration** menu. The menu appears as shown in the following figure:

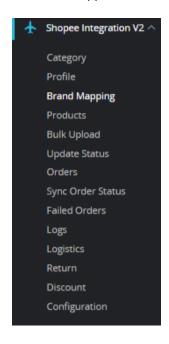

? Click Shopee Profile menu. The Shopee Profile page appears as shown in the following figure:

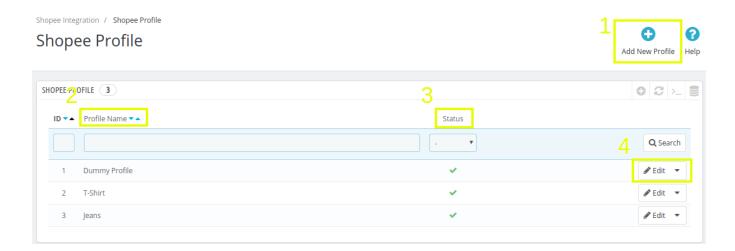

As you can see, the above figure, you can

- 1. Add New Profile
- 2. View Product Profiles
- 3. Check their status
- 4. Edit the Product Profiles

Once you click either Add New Profile or Edit option, you're redirected to the page which has certain sections:

- 1. Profile Info
- 2. Default Attribute Mapping
- 3. Shopee Category & Mapping
- 4. Logistics & Wholesale

#### 1. Profile Info

- a) This tab requires you to enter the Title;
- b) Set the Status (Enable/Disable);
- c) Choose Manufacturer;
- d) Enter the Shop version;
- e) Enter the language;
- f) And most importantly, map the category of your Prestashop store with Shopee product category on a granular level. You can zero-in to the exact category using Parent-Child category relations

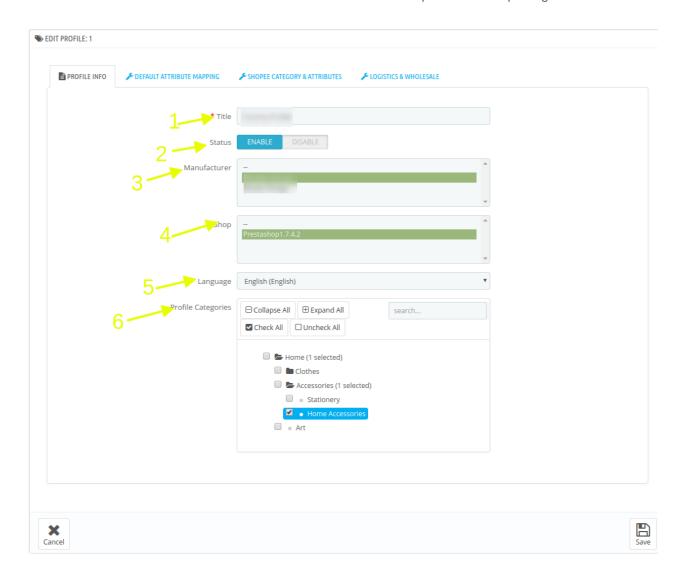

### 2. Default Attribute Settings:

This option enables you to define the attributes of a certain product profile. This includes mapping Name, Description, Price, Stock, Item SKU, Weight, Package Length, Package Width, Package height, Days to Ship with proper attributes of the given product profile.

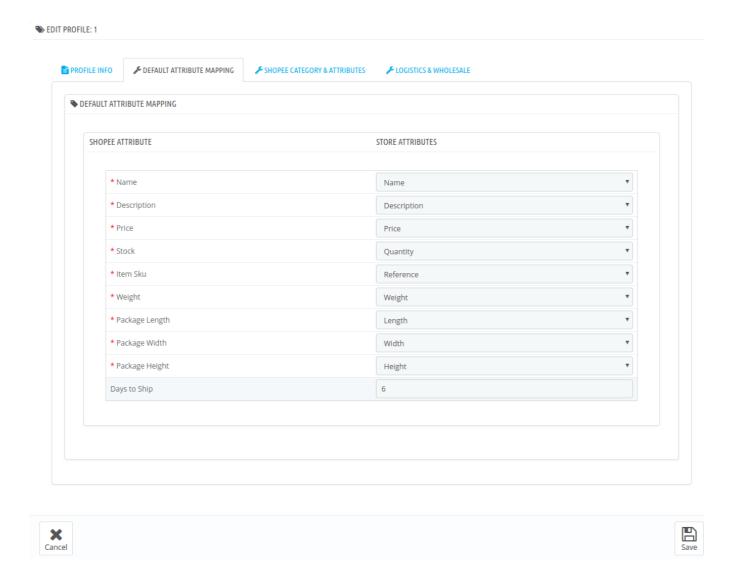

### 3. Shopee Category & Attributes:

This tab enables you to map the Categories and Attributes of your PrestaShop store to Shopee ecommerce marketplace for a selected product profile.

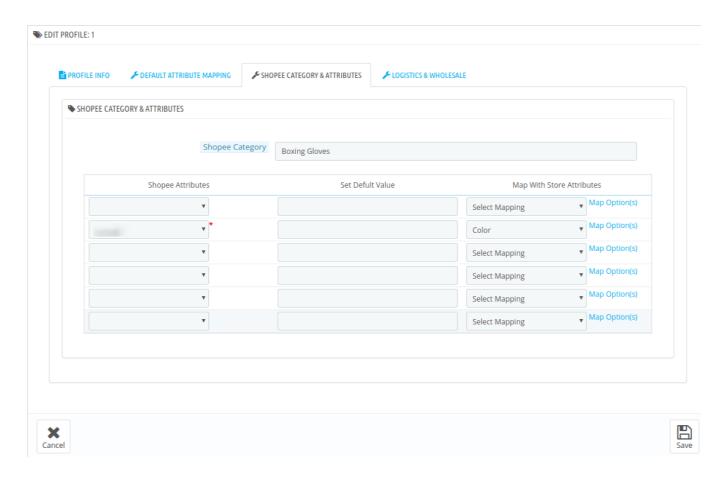

# 4. Logistics and WholeSale:

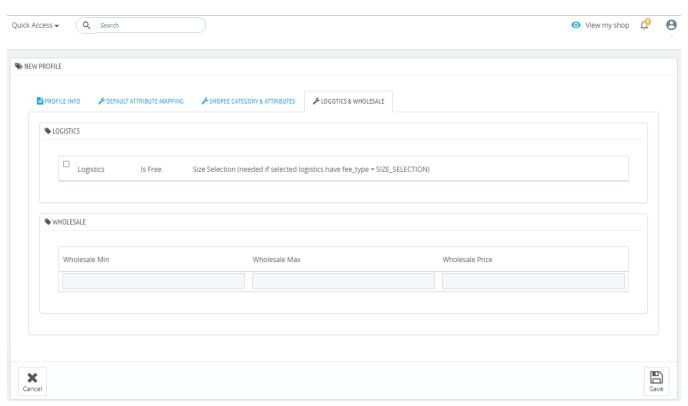

Use this tab to define/ provide shipping related information regarding a product profile. Here you can choose:

- · Logistics provider
- Enable/Disable Free Shipping
- Enter Shipping Fee

In the same tab you can define the wholesale price as well:

- Wholesale Minimum: The lower limit of the order volume to get wholesale pricing.
- Wholesale Maximum: The lower limit of the order volume to get wholesale pricing
- Wholesale Price: The price of a single unit when sold as wholesale entity.

## 6. Brand Mapping

To manage the Brand Mapping

- Go to Prestashop Admin
- You will see **Shopee Integration V2 Module**. The tab appears as shown in the figure:

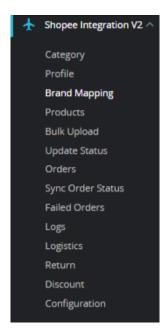

• Click on Brand Mapping

The page appears as shown in the figure:

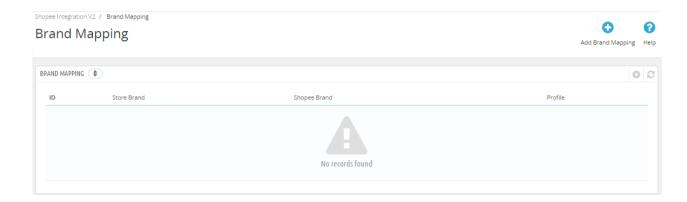

• In this section, you can see all mapped Brand mapping. If you want to add Brand Mapping then click on 'Add Brand Mapping'. the page appears as shown in the figure:

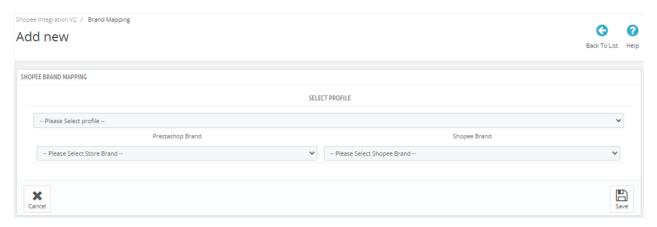

- Here you can choose created profiles so accordingly map the Prestashop brand on the left side with Shopee brand on the right side.
- Once done, then click on 'Save button to save the mapping.

# 7. Manage Shopee Products

This menu contains information and operations which can be carried out on your products.

# To manage the products in the PrestaShop Admin panel

? Go to the **Prestashop Admin** panel.

? In the left navigation panel, place cursor on **Shopee Integration** menu. The menu appears as shown in the following figure:

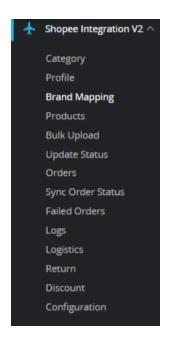

? Click on the **Shopee Products**, once you click the option, following screen appears:

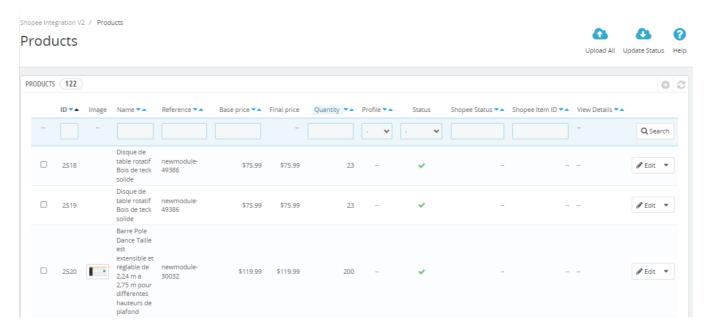

Here, there are several options as numbered:

- 1. **ID**: It is the ID of the products in the app.
  - 2. **Image:** The image of the product being uploaded..
  - 3. Name: The name of the item.
  - 4. **Reference:** The unique identifier of an item.
  - 5. **Base Price**: The initial price of an item excluding the taxes.
  - 6. **Final Price:** The ultimate price of an item including the taxes.
  - 7. Quantity: The total inventory of the item.
  - 8. Status: The current status of the products
  - 9. Shopee Status: The status of the products at Shopee marketplace.

- 10. **Shopee Item ID**: It is the Id of the product at the Shopee marketplace.
- 11. View: It shows if the product has any error or fit to transfered to Shopee
- 12. **Edit**: As the name suggests, it can be used to edit the item's information.
- 13. Bulk Actions: At the bottom, this section contains all the bulk operations such as
  - Upload Selected: To upload all of the selected products at Prestashop
  - Update Quantity: To update the inventory status of the items
  - Update Price: To update the pricing of the products at Shopee
  - Remove from Shopee: To remove selected products from the Shopee marketplace.
- ? Then at the top, right hand corner, there are **Upload All** and **Update Status** Buttons, Upload all, as the name suggests, pushes all of the products on Shopee at once whereas, Update Status, updates any new changes to the existing products at Shopee.
- ? Let's see how Edit works. Here is the screenshot of the Edit page:

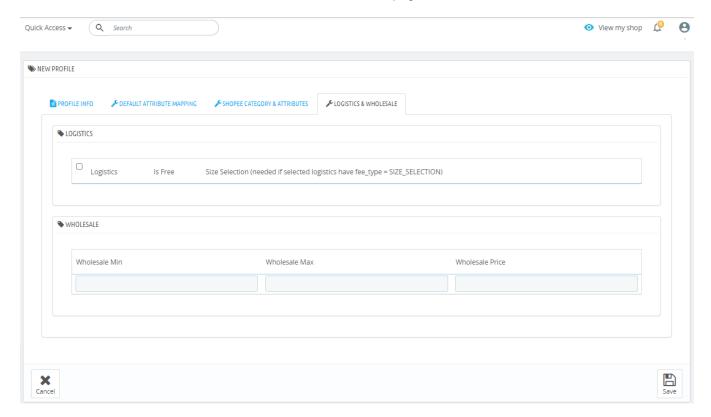

You can use this option, again, to set the shipping and wholesale pricings:

#### Here you can choose:

- Logistics provider
- Enable/Disable Free Shipping
- Enter Shipping Fee

In the same tab you can define the wholesale price as well:

- Wholesale Minimum: The lower limit of the order volume to get wholesale pricing.
- Wholesale Maximum: The lower limit of the order volume to get wholesale pricing
- Wholesale Price: The price of a single unit when sold as a wholesale entity.

### 8. Manage Bulk Upload

As the name suggests, the function of this feature is to enable you to perform bulk upload operations to make products live at Shopee ecommerce marketpace.

## To manage the Bulk Upload in the Shopee PrestaShop Admin panel

? Go to the Prestashop Admin panel.

? In the left navigation panel, place cursor on **Shopee Integration** menu. The menu appears as shown in the following figure:

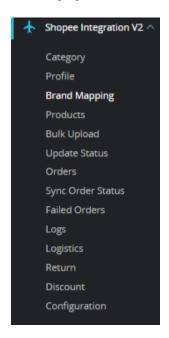

? Click on the **Shopee Bulk Upload**, once you click the option, following screen appears:

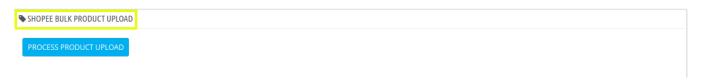

? Once you click the Process Product Upload button, the bulk product upload starts and upon finishing it shows the status of successful uploads and reports the one with errors as shown in the below image:

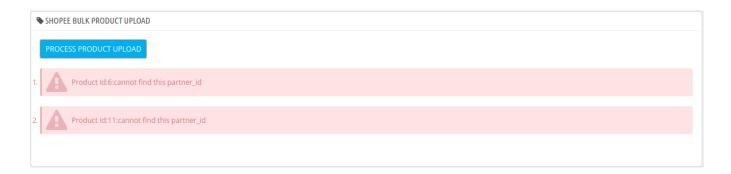

# 9. Manage Bulk Status Update

The function of this feature is to mass update all of the changes made to products at Prestashop to Shopee ecommerce marketplace.

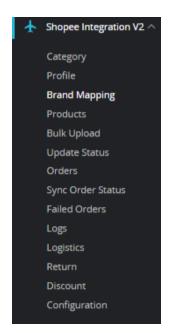

? Click on the **Shopee Update Status**, once you click the option, following screen appears:

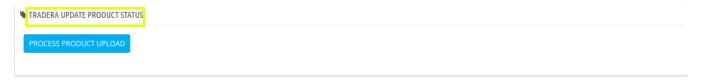

? Once you click the Process Product Upload button, the bulk product update starts and upon finishing it shows the status of successful uploads and reports the one with errors as shown in the below image:

Shopee Integration / Shopee Update Status

## **Shopee Update Status**

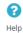

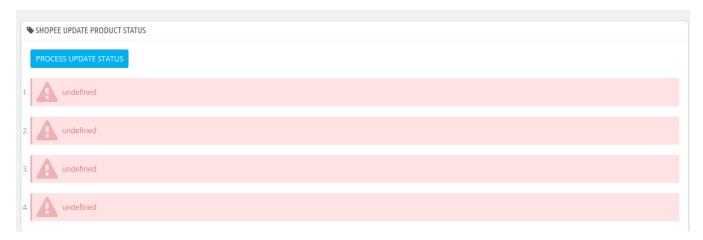

## 10. Manage Orders

The function of this feature is to enable merchants to efficiently manage the orders of the Shopee marketplace on their Prestashop store.

#### To manage the Orders in the Shopee PrestaShop Admin panel

? Go to the Prestashop Admin panel.

? In the left navigation panel, place cursor on **Shopee Integration** menu. The menu appears as shown in the following figure:

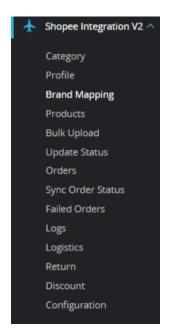

? This section contains, all of the order received from the Shopee, the options are:

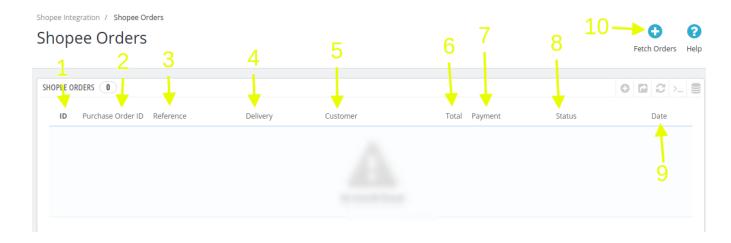

- 1. ID: It is the prestashop order ID
- 2. Purchase Order ID: It is the Order ID obtained from Shopee
- 3. **Reference:** Unique reference generated corresponding to every order
- 4. **Delivery:** The name of the destination
- 5. Customer: The name of the customer
- 6. Total: The cumulative amount of the order
- 7. Payment: Payment method desired by the customers
- 8. Status: Status of the order progress, shipped or other
- 9. **Date:** Date range of the orders
- 10. Fetch Order: Press to receive orders whenever required

## 11. Manage Failed Orders

? Go to the Prestashop admin panel.

? In the left navigation panel, place the cursor on the **Shopee Integration** menu. The menu appears as shown in the following figure:

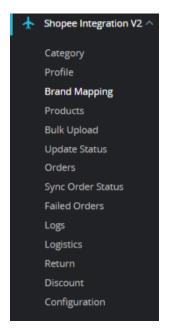

? Click on the **Shopee Failed Orders**, once you click the option, the following screen appears:

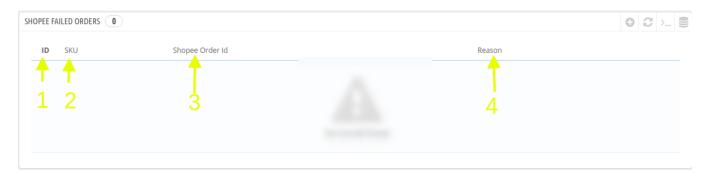

- ? This section contains, all of the order received from the Shopee, the option is:
  - 1. ID: It is the PrestaShop order ID
  - 2. SKU: The Unique Id of the item with failed order
  - 3. Shopee Order ID: The order ID fetched from Shopee
  - 4. Reason: The reason for the order to be canceled

## 12. Manage Shopee Logs

The function of this feature is to enable you to view all the saved logs of your Shopee Prestashop Integration module.

#### To view logs in the PrestaShop Admin panel

- ? Go to the Prestashop Admin panel.
- ? In the left navigation panel, place cursor on **Shopee Integration** menu. The menu appears as shown in the following figure:

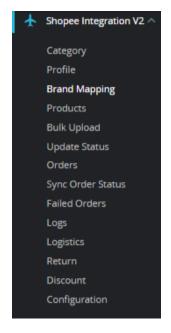

? Click on the **Shopee logs**, once you click the option, following screen appears:

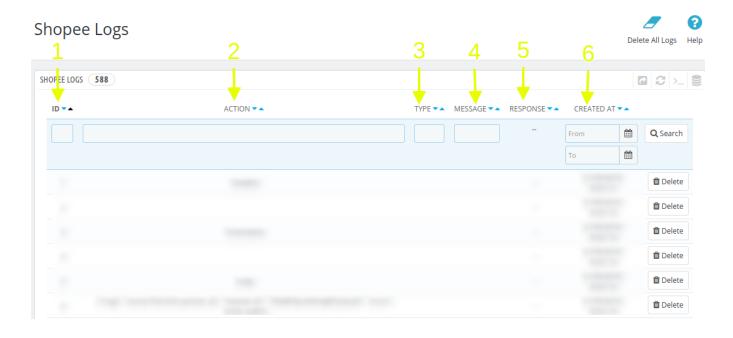

- ? This section contains, all of the reports saved when debug mode is on, whether its any operation or any error.
  - 1. ID: It is the PrestaShop order ID
  - 2. Action: The operation form to upload, sync, or debug of the item with failed order
  - 3. **Type:** The type of operation performed
  - 4. Message: The message corresponding to the actions and errors
  - 5. **Response:** The full message or action to be taken accordingly
  - 6. Created at: the date range

# 13. Manage Shopee Logistics

The function of this feature is to enable you to manage all the logistics and shipment of your products at Shopee ecommerce marketplace.

# To manage the Shopee Logistics in the PrestaShop Admin panel

? Go to the Prestashop Admin panel.

? In the left navigation panel, place cursor on **Shopee Integration** menu. The menu appears as shown in the following figure:

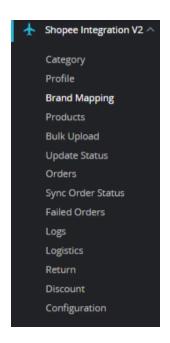

? Click on the **Shopee Logistics**, once you click the option, following screen appears:

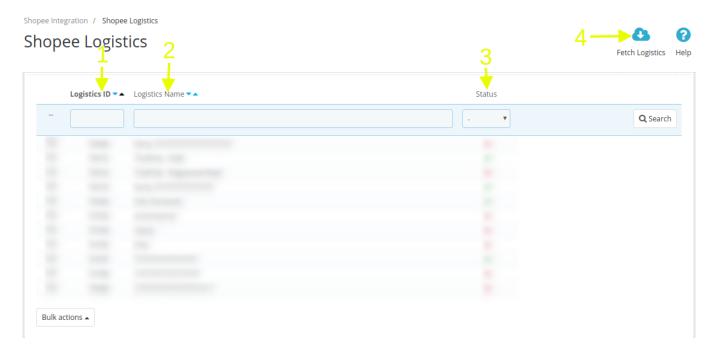

- ? This section contains, all of the Shipping template created:
  - 1. Logistic ID: The numeric Id of the Logistics Provider Template
  - 2. Logistics Title: The name of the Logistics Provider
  - 3. Status: Whether available or not.
  - 4. Fetch Logistics: Import any new logistics provider from Shopee seller account.

# 14. Manage Shopee Returns

The function of this feature is to enable you to manage all the returns initiated for the orders of your products at

Shopee marketplace.

## To manage the Returns in the PrestaShop Admin panel

? Go to the Prestashop Admin panel.

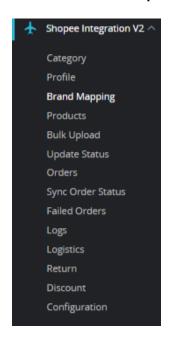

? In the left navigation panel, place cursor on **Shopee Integration** menu. The menu appears as shown in the following figure:

? Click on the **Shopee Return Orders**, once you click the option, following screen appears:

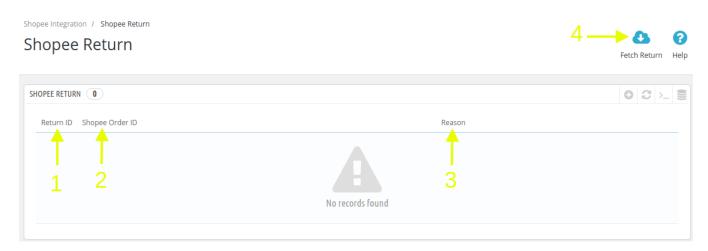

This section contains, all of the order received from the Shopee, the option is:

- 1. Return ID: It is the PrestaShop order ID
- 2. Shopee Order ID: The Shopee Order Id of the returned order
- 3. Reason: The reason for the order to be canceled
- 4. Fetch Return: To fetch returns from the Shopee Seller Account

## 15. Manage Shopee Discounts

The function of this feature is to enable you to run targeted campaigns for your products at Shopee ecommerce marketplace

#### To manage the Discounts in the PrestaShop Admin panel

- ? Go to the Prestashop Admin panel.
- ? In the left navigation panel, place cursor on **Shopee Integration** menu. The menu appears as shown in the following figure:

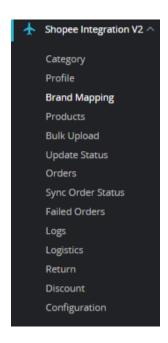

? Click on the **Shopee Discount**, once you click the option, following screen appears:

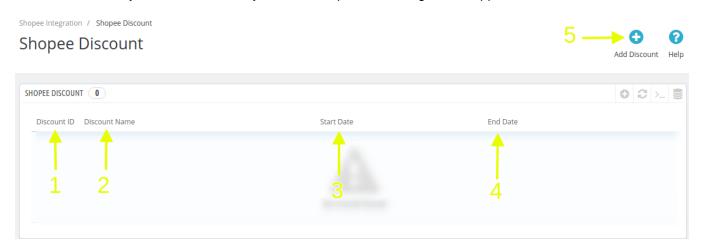

- ? This section contains, all of the order received from the Shopee, the option is:
  - 1. Discount ID: It is the Numeric ID of the discount promotions
  - 2. Discount Name: The name of the campaign.

3. Start Date: The campaign start date4. End Date: The campaign end date

? Also, you can add new discount campaigns, by clicking on **Add Discount** on the top right corner, the following form appears:

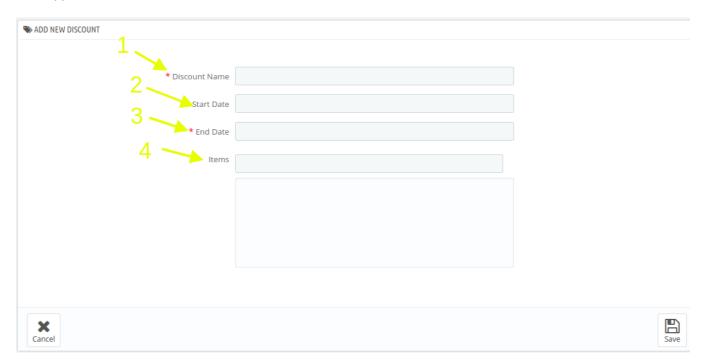

Here, you need to enter the details to create a discount campaign, to do so enter:

**Discount Name:** The name of the Campaign **Start Date:** The Start date of the campaign

End Date: The End date of the campaign

Items: Enter the name of the products to run a campaign

Note: You can choose multiple products, once you enter the name of the product, it appears as tag in the form of drop down menu. If there are multiple products with the same search term, select the desired one.

# 16. Sync Order Status

To sync orders status.

- Go to Prestashop Admin
- You will see Sync Shopee V2 Integration module,

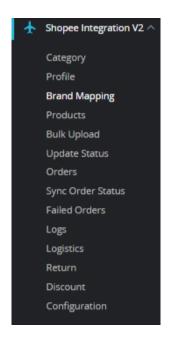

• Click on **Sync Order Status** the tab appears as shown in figure:

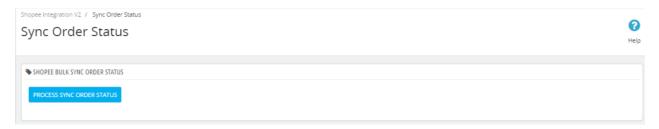

• Click on Process Sync order Status to sync the Order status with Shopee.